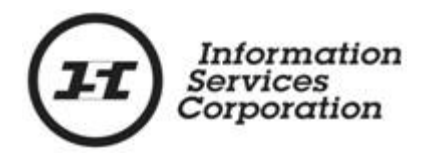

# **Online Submission Tool: Packet Management**

### **Disclaimer**

The materials in this reference guide are for demonstration purposes only. The forms are subject to change at any time without notice. Use of outdated forms may result in transactions being rejected or delayed.

Always go to the Information Services Corporation (ISC) of Saskatchewan website to download the most recent versions of the forms.

Information Services Corporation (ISC) of Saskatchewan will not be responsible for loss resulting from the use of outdated forms.

The characters and events depicted in this reference guide are fictional. Any similarity to real events or persons (whether living or deceased) is unintentional.

Copyright 2012 by Information Services Corporation (ISC) of Saskatchewan.

All rights reserved. No part of this publication may be copied, reproduced, translated or reduced to any electronic medium or machine-readable form, in whole or part, without prior written permission of Information Services Corporation (ISC) of Saskatchewan.

While every reasonable precaution has been taken in the preparation of this reference guide, the authors and publishers assume no responsibility for errors or omissions or for uses made of the material contained herein and the decisions based on such use. Neither the authors nor the publishers make any images, warranties or guarantees of any kind, either expressed or implied. Neither the authors nor the publishers shall be liable for any indirect, special, incidental, or consequential damages arising out of the use or inability to use the contents of this book whether the publisher has been advised of the use of this publication or not.

## **Revision History**

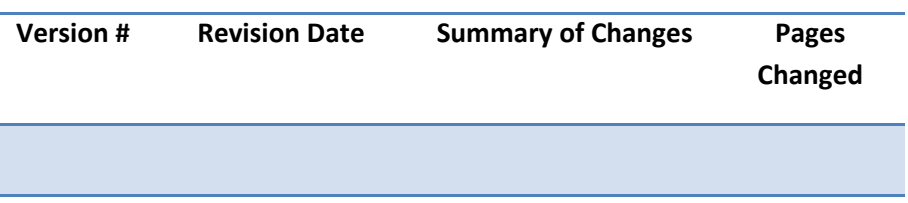

### **Table of Contents**

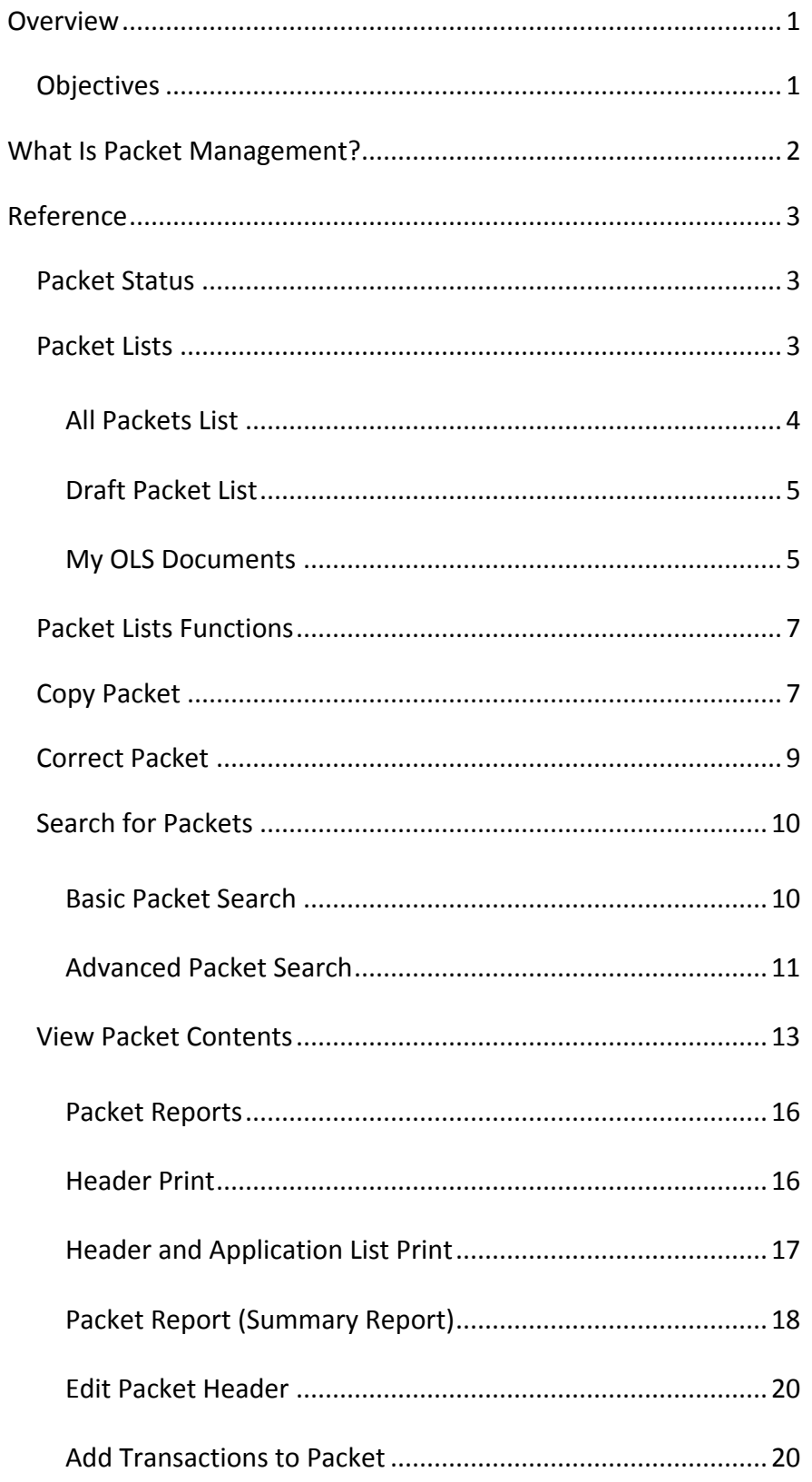

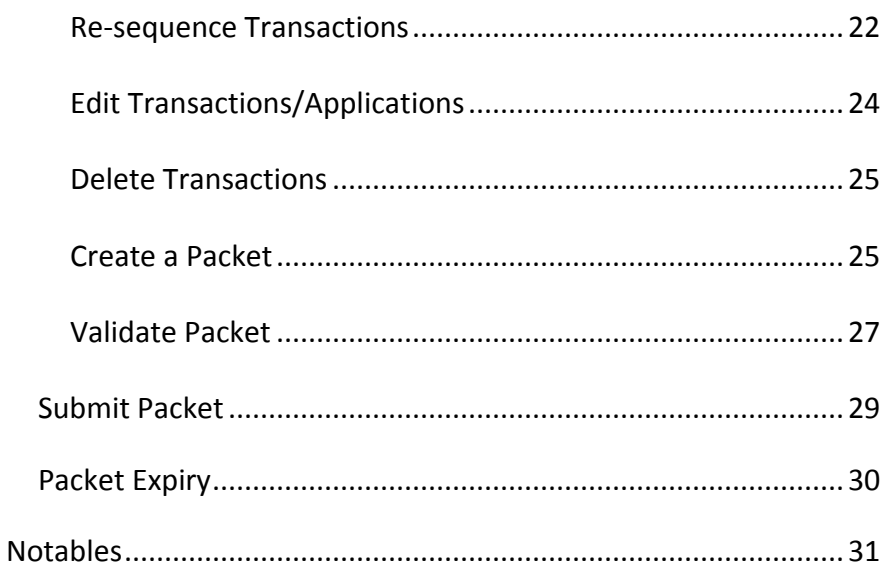

### <span id="page-6-0"></span>**Overview**

This module will provide you with information to manage packets including the ability to edit, delete, view, copy, correct, print, submit, and search for packets in the Online Submission Tool.

### <span id="page-6-1"></span>*Objectives*

As a result of this module you will:

- Understand the status of packets.
- Understand the two types of packet lists.
- Be able to search for packets.
- Be able to use the Packet Content List to open a packet for modification and/or submission.
- Be able to re-sequence Transactions within a packet.
- Be able to create and print reports.
- Be able to copy a draft packet.
- Be able to correct a rejected packet.
- Be able to delete packets.
- Understand packet expiry.

### <span id="page-7-0"></span>**What Is Packet Management?**

A packet is one or more application submitted in a particular order for registration. Within the Online Submission tool, the Packet Management Tab provides a method for users to retrieve, view, modify, copy, delete, or submit packets that are in "Draft" status. You also have the ability to correct Rejected packets. Packets are displayed in "Packet Lists." You have the ability to view these lists and check the status of a packet.

### <span id="page-8-0"></span>**Reference**

### <span id="page-8-1"></span>*Packet Status*

Every packet in the Online Submission tool has a status. The status indicates the packet's current step in the process. The packet status results display as one of the following:

- Draft The packet has been created and work is in progress. The packet has not been submitted.
- Being Validated The packet is in the process of being validated off-line behind the scenes.
- Pending Submit The packet has been submitted for examination and is in the process of being validated by the OLS system.
- Being Processed The packet has been successfully validated by the OLS system and placed in the ISC queue to be examined by a Title Processor.
- Registered The packet has been examined by a Title Processor and successfully registered.
- Rejected The packet has been examined by a Title Processor and rejected.

### <span id="page-8-2"></span>*Packet Lists*

The system provides two options to view listings of your packets. These are the **All Packets** and **Draft Packets** lists. The Draft list is the default view that is presented when the Packet Management tab is clicked. A different view can be selected by clicking the appropriate link available directly beneath the Packet Management tab.

The header bar of both packet lists also provides a count of the number of packets in the view and the actions that can be performed on the packets.

### <span id="page-9-0"></span>**All Packets List**

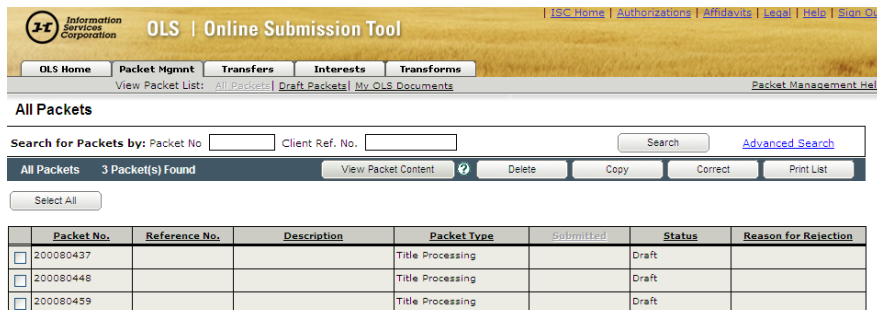

The all packets view provides a listing of all your packets. The all packets view provides the following information:

- Packet No. This is the packet number generated for this packet.
- Reference No. This is the reference number entered in the packet header when a new packet is created.
- Description This is the description entered in the packet header when a packet is created.
- Packet Type The OLS tool currently only handles "Title Processing" packet types.
- Submitted This is the date and time the packet was submitted.
- Status This is the current status of the packet.
- Reason for Rejection If the packet has been rejected, a link to more details is provided here. Click on the link to see the details for why the packet was rejected.

**Note:** If the listing contains more than a full screen you will have to use the scroll bar and scroll down to see all the packets in the list.

#### <span id="page-10-0"></span>**Draft Packet List**

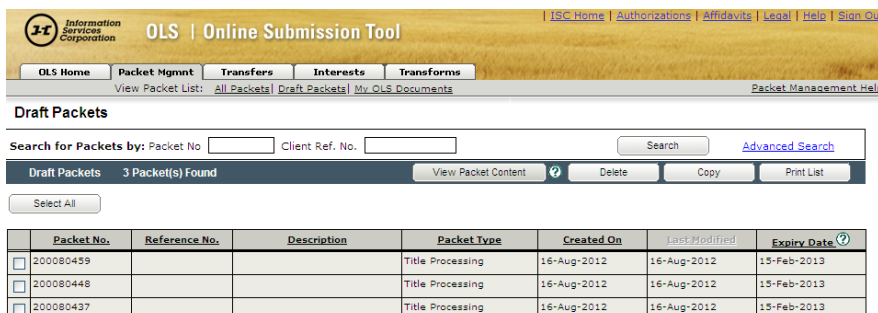

The draft packets view provides a listing of your packets with a "Draft" status. This view provides a list of packets that are being worked on and are currently in progress but not yet submitted. The draft packets view provides the following information:

- Packet No. This is the packet number generated for this packet.
- Reference No. This is the reference number entered in the packet header when a new packet is created.
- Description This is the description entered in the packet header when a packet is created.
- Packet Type The OLS tool currently only handles "Title Processing" packet types.
- Created On This is the date and time the packet was created.
- Last Modified This is the date and time the packet was last saved.
- Expiry Date This is the date and time the packet will expire and be deleted from the system. This will be described in detail later in this Module.

**Note:** If the listing contains more than a full screen you will have to use the scroll bar and scroll down to see all the packets in the list.

#### <span id="page-10-1"></span>**My OLS Documents**

The **My OLS Documents** link takes you to the storage area for authorization & attachment documents. See the **Common Elements** module for details.

### *Sorting Packet Lists*

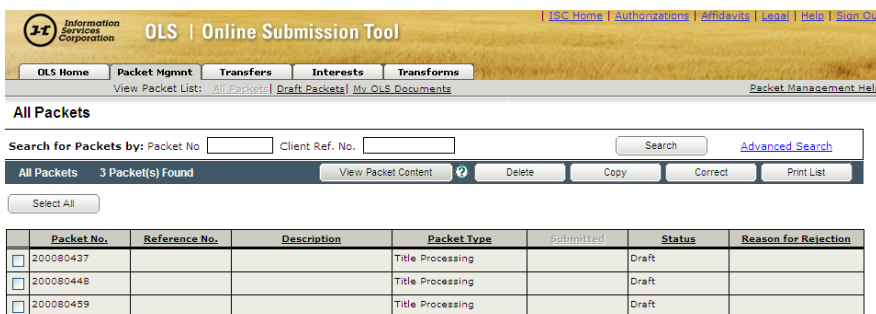

Clicking on any column heading in a packet list will sort the list by that criterion. When a column heading has been selected, it is greyed out to indicate the currently selected sort criterion.

**Note:** The default sort order for the all packets view is the "Submitted" date and time with most recent first. The default sort order for the draft packets view is the "Last Modified" date and time with most recent first.

### <span id="page-12-0"></span>*Packet Lists Functions*

The packet header bar provides a number of functions that can be performed on a packet:

- The **View Packet Content** list function gives you a summary of a "Draft" packet's content. It also provides the ability to open the packet for editing, re-sequencing the transactions within a packet, linking authorization and attachment documents to the transactions in the packet, creating a packet summary report, requesting title prints, and submitting the packet.
- The **Delete** function allows you to delete one or more "Draft," "Registered" or "Rejected" packets.
- The **Copy** function allows you to copy a "Draft" packets.
- The **Correct** function (which only appears on the all packets list) allows you to create a copy of a "Rejected" packet with a new packet number so you that you may correct the errors and resubmit the packet.
- The **Print List** function allows you print a copy of the packet listing. When you click this button, the system presents the standard **Print Dialog** box to select the desired printer and set any required printer properties.

### <span id="page-12-1"></span>*Copy Packet*

200080459

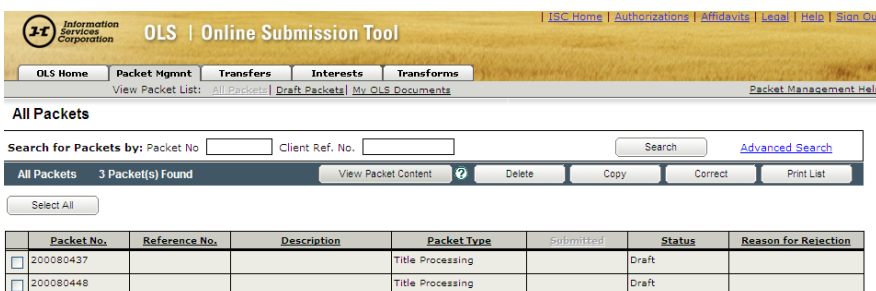

Title Processing

Draft

- 1. From the all packets or draft packets list, click the check box to the left of the packet you wish to copy.
- 2. Click **Copy**. The system will display the "Copy Packet – Web Page Dialog" illustrated below. The first line displayed in the dialog box is the packet number of the original packet. The second line displays the packet number of the new packet. The last line is a link that can be clicked to open the new packet in the packet content list.

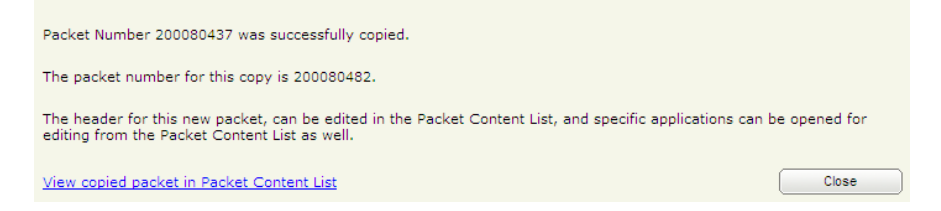

**Note:** If the copy process is successful, a confirmation message is displayed indicating that a new draft packet has been created and the new packet number is provided. The copied packet will be displayed in the all packets and draft packets lists. If the copy process was not successfully completed, an error message is displayed.

> 3. Click **Close** if you do not want to view the copied packet at this time.

**Note:** When you open a copy of a "Registered" packet, some of the information will not be displayed. This is because the Titles and Interests referenced in the packet change when the original packet is registered and Titles and Interest numbers may no longer exist.

**Note:** The copied packet will also include any authorization and/or attachment documents that are referenced in a transaction.

### <span id="page-14-0"></span>*Correct Packet*

This function allows you to make corrections to a copy of a "Rejected" packet.

**Note:** The new packet will also include any authorization and/or attachment documents that are referenced in a transaction.

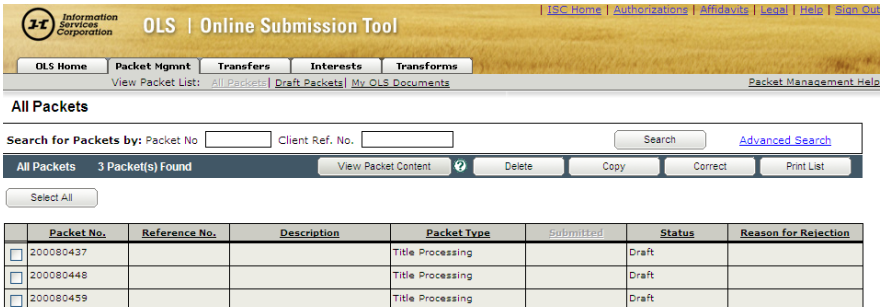

- 1. From the "All Packets" list, click the check box to the left of the "Rejected" Packet you wish to correct.
- 2. Click **Correct**. The system will display the "Copy Packet – Web Page Dialog" illustrated below. The first line displayed in the dialog box is the packet number of the original packet. The second line displays the packet number of the new packet. The last line is a link that can be clicked to open the new packet in the packet content list.

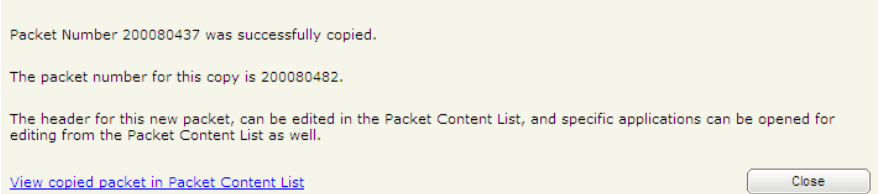

**Note:** If the copy process is successful, a confirmation message is displayed indicating that a new draft packet has been created and the new packet number is provided. The copied packet will be displayed in the all packets and draft packets lists. If the copy process was not successfully completed, an error message is displayed.

3. Click **Close** if you do not want to view the copied packet at this time.

**Note:** The new packet will also include any authorization and/or attachment documents that are referenced in a transaction.

### <span id="page-15-0"></span>*Search for Packets*

The OLS system provides a number of features to assist you in finding your packets. Rather than scrolling through the list to find a packet, the search function may provide a quicker way to locate the desired packet.

The search area is located directly above the packet list header bar. The system provides a "Basic Search" and an "Advanced Search." The right side of the search area includes a link that can be clicked to toggle between the two search types. The search area is illustrated below.

#### <span id="page-15-1"></span>**Basic Packet Search**

The Basic Search allows the user to search by Packet Number or Client Reference Number.

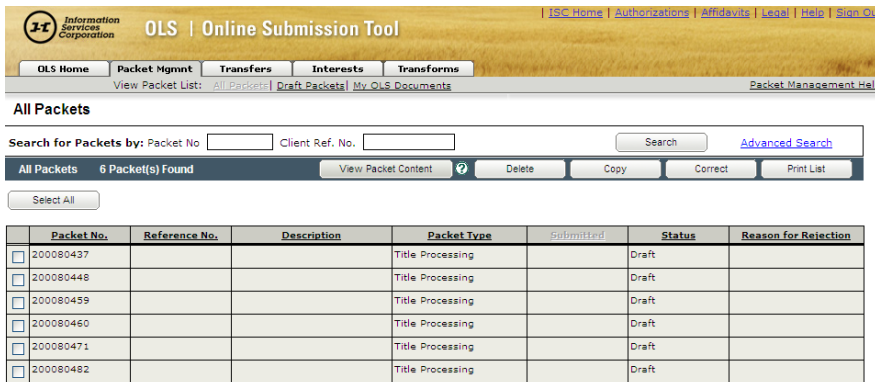

- 1. Input a packet number into the "Packet Number" field or Input a client reference number into the **Client Reference Number** field.
- 2. Click **Search**.

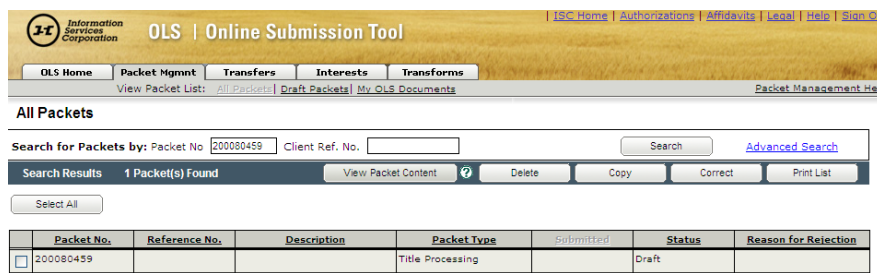

3. The results are illustrated in the **Packet Search Results List** with a count of the number of Packets found.

**Note:** The basic packet search can be performed from either the All Packets screen or the Draft Packets screen.

#### <span id="page-16-0"></span>**Advanced Packet Search**

The Advanced Search allows the user to search by "Packet Description" and/or "Date Range" (creation date, modified date, or submit date). The fields may be combined to help narrow down the search results.

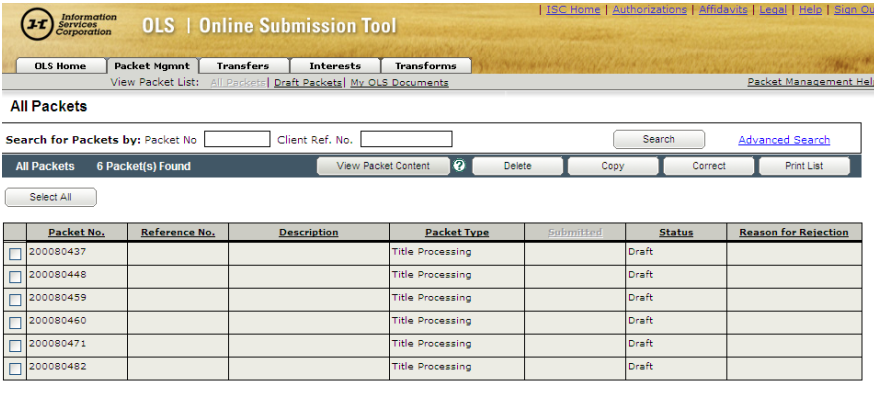

1. Click the **Advanced Search** link to activate the new search fields.

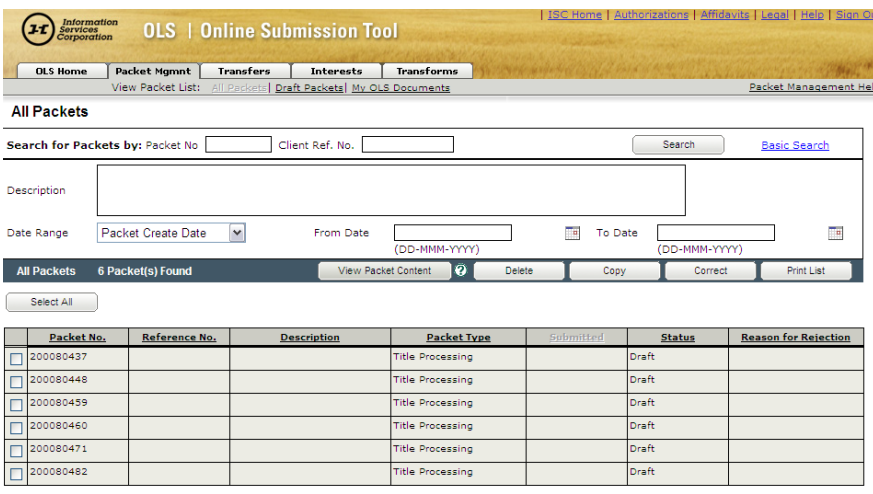

- 2. Enter a packet description into the **Packet Description** field or enter a date range based on the **Packet Creation Date**, **Packet Modified Date**, or **Packet Submitted Date** by selecting the appropriate search option from the Date Range drop down box.
- 3. Click **Search**. The results are illustrated in the **Packet Search Results List** with a count of the number of packets found.

### <span id="page-18-0"></span>*View Packet Contents*

The **Packet Content List** is only available for "Draft" packets and provides you with a listing of all the transactions (broken out as applications) that comprise a specific packet. This view allows you to review all the applications created for a packet and also provides the opportunity to:

- Print the Packet Header and Application List
- Edit the Packet Header
- Add a Transaction to the Packet
- Edit an Application within a Packet
- Remove Applications
- Request Title Prints
- Manage Authorizations and Attachments
- Submit the Packet
- Print a detailed Summary Report
- Re-sequence the Transactions
- Open or Delete individual Applications

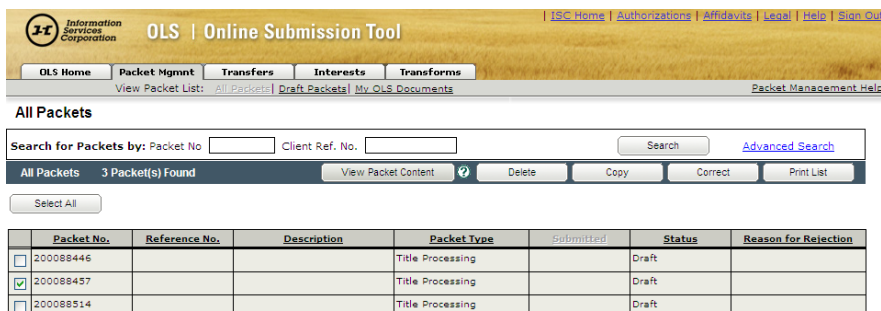

- 1. Click the check box next to the packet you would like to view.
- 2. Click **View Packet Content**. The system displays the **Packet Content List**.

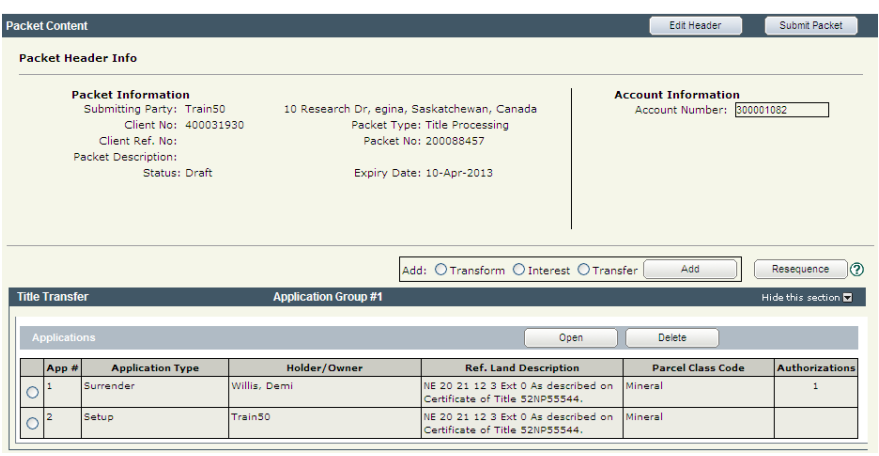

The **Packet Content List** displays the packet header information and the transactions and associated applications in the packet.

**Note:** For interest discharges and interest registrations, an application and transaction are the same thing.

**Note:** For transfers and transforms, the surrender and each setup are individual applications. This group of applications makes up the transaction.

The transaction and application details presented in the **Packet Content List** are different for each individual application type. The information for each application type is as follows:

- Transfers Application Sequence Number, Application Type, Owner Name, Reference Land Description, Parcel Class Code, and a count of the number of Authorization and/or Attachment documents associated with that Transaction.
- Interest Discharges- Application Sequence Number, Interest Register Number or Previous Application Sequence Number, Holder/Owner Name, Discharge Type, and a count of the number of Authorization and/or Attachment documents associated with that Transaction.
- Interest Registration (Setup) Application Sequence Number, Interest Type, Attached To, Holder Name, and a count of the number of

Authorization and/or Attachment documents associated with that Transaction.

• Transforms - Application Sequence Number, Application Type, TAC Number, Holder Name, Reference Land Description, Parcel Class Code, and a count of the number of Authorization and/or Attachment documents associated with that Transaction.

**Note:** If the plus (+) icon appears in the holder/owner column, it indicates that there are multiple holders/owners. Only the first holder/owner is displayed.

#### <span id="page-21-0"></span>**Packet Reports**

The OLS system provides a number of options to produce reports that can be printed, and in some cases saved to your PC.

The **Print Header Bar i**s located near the top of the **Packet Content List**. The section is open by default when you select to view the content of a packet and allows you to perform the following:

- **Header Print** Allows you to print the Packet Header Information
- **Header and Application List Print** Allows you to print the Packet Header Information and the list of Transactions/Applications.

**Note:** It is important to ensure that your browser print settings are set to "Print background colors and images." If these settings are not selected, portions of the screen will not print correctly. To locate this setting in the Internet Explorer browser, select the **Internet Options** item under the **Tools** menu. When the Internet Options screen appears, Click the **Advanced** tab and scroll down to the Printing item. Click the "Print background colors and images" check box, and then click **OK**.

#### <span id="page-21-1"></span>**Header Print**

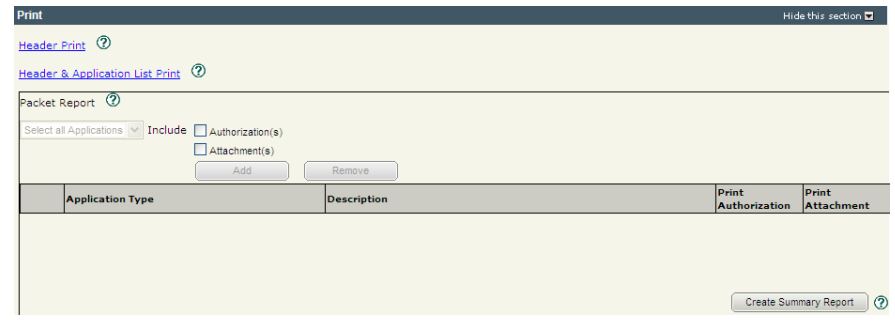

1. Click the **Header Print** link. The report opens in a new window.

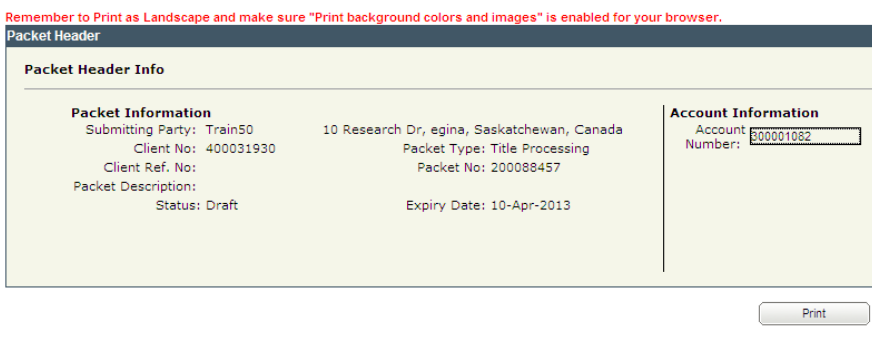

2. Click **Print**.

**Note:** You will need to ensure that your print settings are set to "Landscape" mode or the report will not print properly.

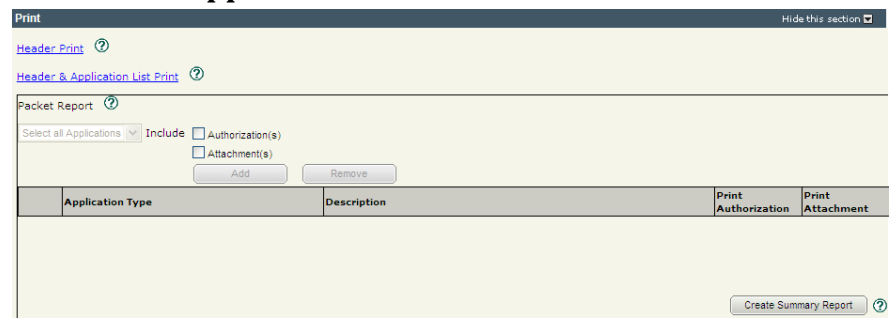

### <span id="page-22-0"></span>**Header and Application List Print**

1. Click on the **Header & Application List Print** link. The report opens in a new window.

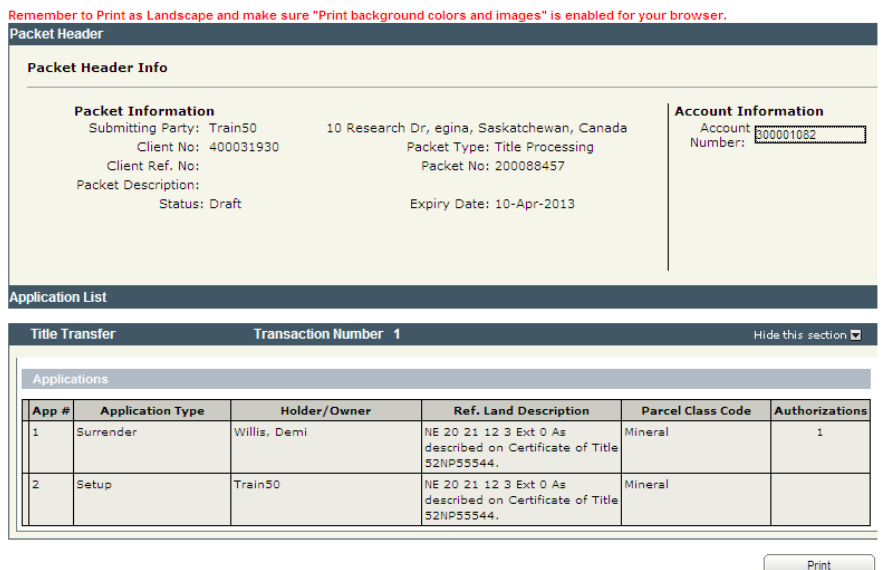

2. Click **Print**.

**Note:** You will need to ensure that your print settings are set to "Landscape" mode or the report will not print properly.

#### <span id="page-23-0"></span>**Packet Report (Summary Report)**

This option will allow you to generate a comprehensive packet report. The resulting report is a PDF file that can be printed or saved to your PC.

This option allows you to select the applications in the packet that should be included in the report. You may also specify if the authorization and/or attachments documents should be included on an application by application basis.

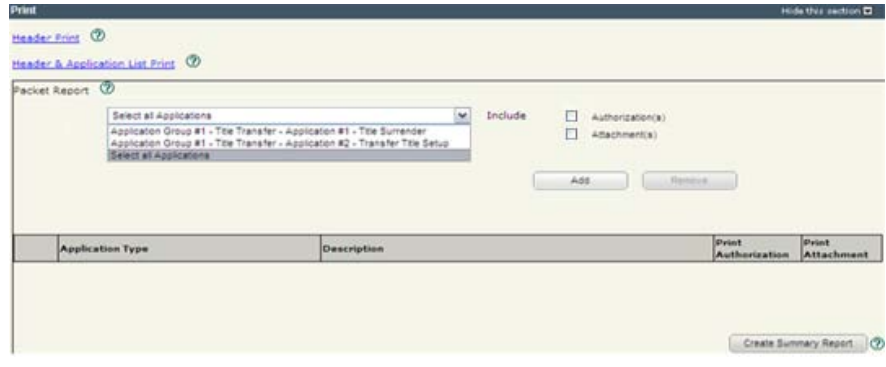

1. Select the applications from the **drop down** box.

**Note:** If you choose "Select all Applications," the list will include all applications in the packet.

- 2. Click the check boxes to include the attachments and authorizations if required.
- 3. Click **Add**. The system adds the selected items to the list.

**Note:** As items appear in the list, the **Remove** button is enabled. If you wish to remove items from the list, click the check box to the left of the item and then click **Remove**.

> 4. Click **Create Summary Report**. An informational message will appear advising you the report has been queued. The report will be created behind the scenes. When it is ready you will be notified in the **OLS Notification** area on the Home page.

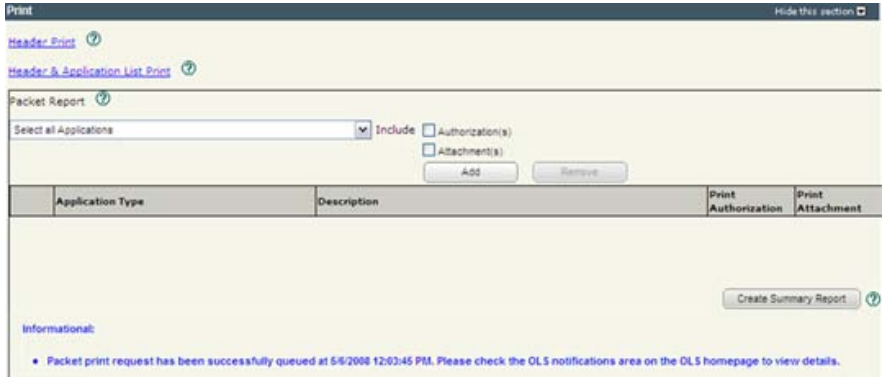

**Note:** The summary report generated when you click **Create Summary Report** will be for the current application only. To create a summary report for the entire packet, ensure that you create the report from the Packet Content List.

**Note:** The OLS Notification will include a link to the report. View the Notification Details and click the report link. The system will open a dialog box with options to **Save** or **Open** the report. Select an option. If you select **Open**, the report will open in a new window. From this point you may **Save** or **Print** the report.

<span id="page-25-0"></span>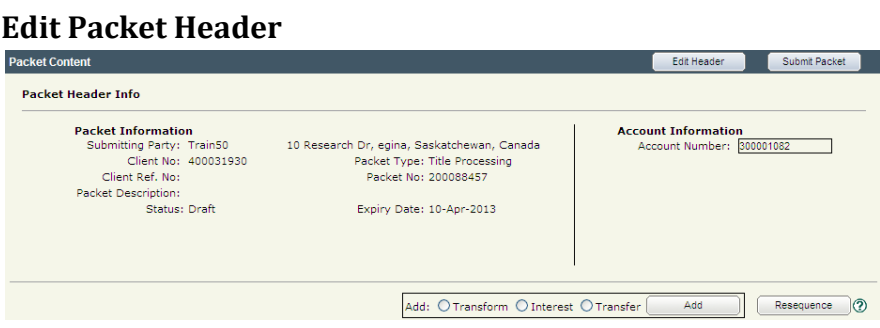

1. Click **Edit Header** on the **Packet Content List** screen. A number of the fields in the **Packet Header Info** area will change so you can edit the information.

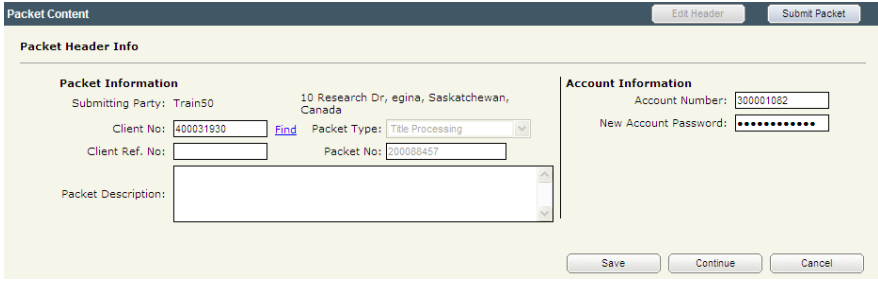

- 2. Make any necessary changes.
- 3. Click **Save**.

#### <span id="page-25-1"></span>**Add Transactions to Packet**

There are a few ways to add a transaction to a packet.

One way is adding a "like"/or same-type transaction to an existing packet. If you have created a transfer (or an interest) application within the existing packet, the system provides the ability to add another transfer (or interest) application within the same packet. This function is located at the bottom of the application screen.

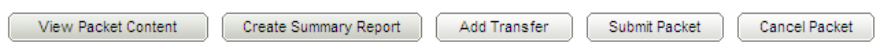

1. Once you have saved and validated your work, click **Add Transfer** (if you are completing a transfer transaction) or **Add Interest** (if you are completing an interest transaction).

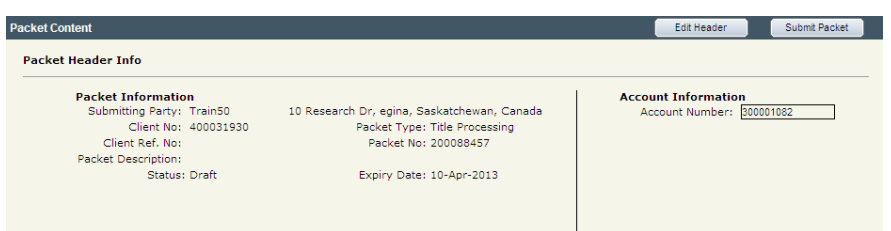

2. The screen will refresh and take you back to the **Packet Header Info** screen found under the **Select or Create Packet** header.

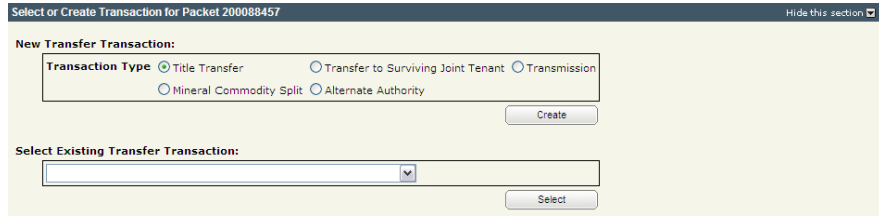

3. From here you may select or create the (new) transaction, still within the original packet.

As long as you are adding similar/same transactions within the packet you can use the **Add Transfer** (or **Add Interest**) button at the bottom of the application screen.

**Note:** A further choice to adding another and/or different application within the same packet is to use the **View Packet Content** button.

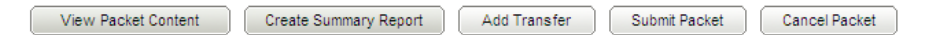

Once this button is pressed, the screen refreshes and places you in the **Packet Content** screen. Just below the **Packet Header Info** is a window where you can add a different type of transaction to your already existing packet.

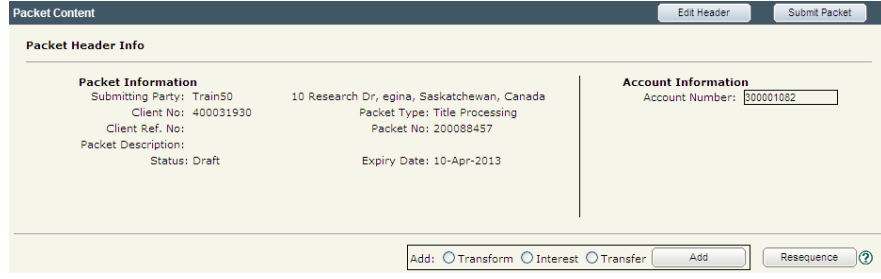

- 1. Select the radio button in front of the transaction type you wish to add.
- 2. Click **Add**. The system opens the selected transaction tab.

**Note:** You may also add a transaction to an existing from the packet content list, however the packet you are adding to must be in draft. The system will only allow you to view the packet contents of a draft packet.

#### <span id="page-27-0"></span>**Re-sequence Transactions**

The re-sequence function allows the user to change the order of the transactions or applications in the packet currently being viewed. Only packets with a status of "Draft" can be re-sequenced.

The **Resequence** button can only be accessed from the **View Packet Contents** button located from either the **Packet Mgmnt** tab

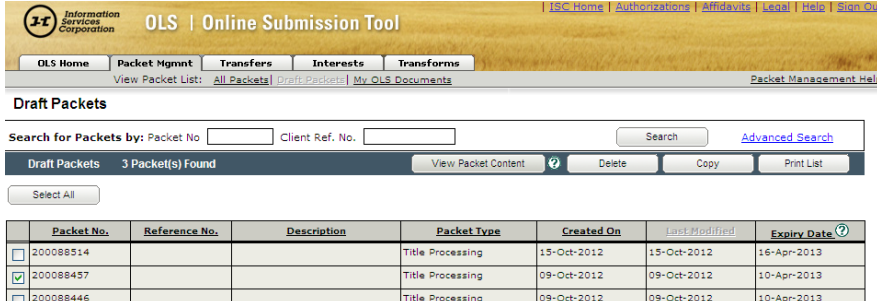

or at the bottom of the screen within the application currently being viewed.

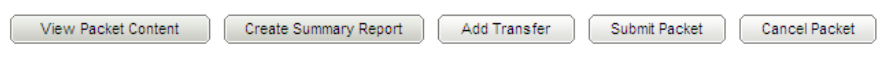

1. Click **View Packet Content**. The **Packet Content**  screen will display.

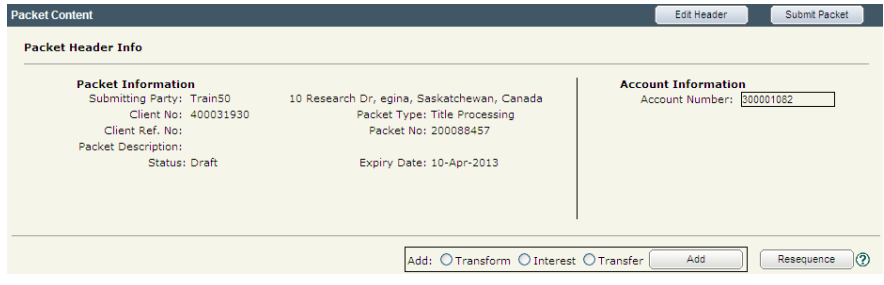

2. Click the **Resequence** button. A new window will open showing a list of applications which can be re-sequenced in the order that you choose.

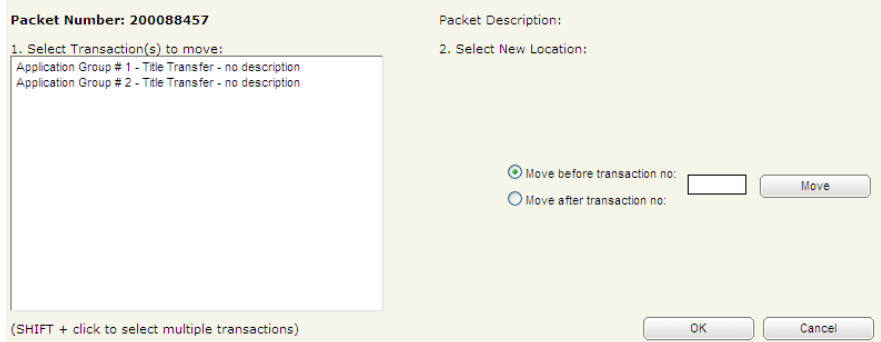

**Note:** Each transaction in the list on the left side of the screen includes a Sequence number.

- 3. Select the transaction or sequence group of transactions (by using the mouse to highlight or **SHIFT-Click**) to be resequenced.
- 4. Determine if you want to move the transaction(s) before or after another transaction in the packet and click the appropriate radio button.
- 5. Enter where in the sequence you want the selected transaction to be moved to, either before or after a specific transaction number.
- 6. Click **Move**. Repeat these steps if other transactions are to be re-sequenced.
- 7. Click **OK** to save the new sequence or **Cancel** to return the transactions to their original sequence. The system will return you to the **Packet Content List** and show the transactions in the new sequence.

<span id="page-29-0"></span>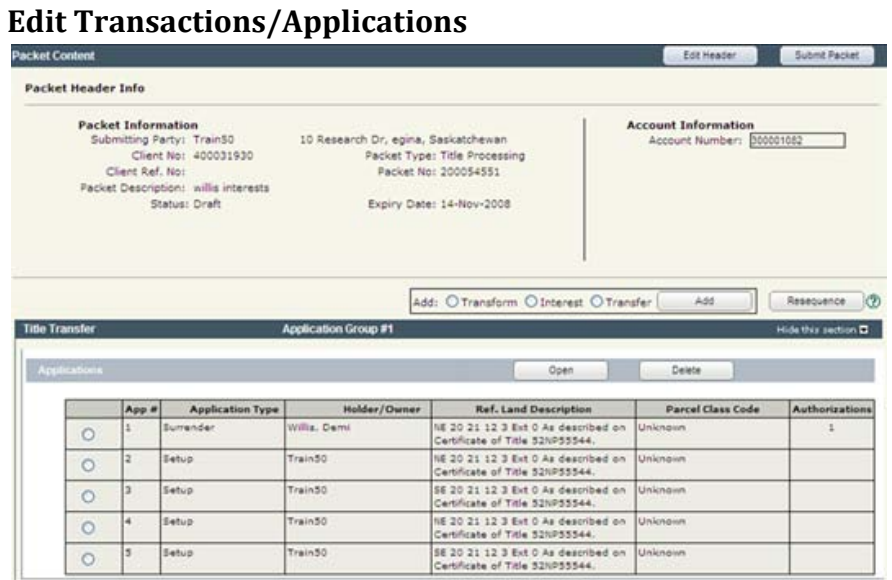

- 1. Click the radio button to the left of the Application you wish to edit and click the **Open** button. The system will open the appropriate Transaction tab and the application information
- 2. Make the necessary changes.

will be displayed.

3. Click **Save** at the bottom of the screen to save the changes.

**Note:** For details on editing or changing the transaction/application information, see the appropriate module for that transaction type.

<span id="page-30-0"></span>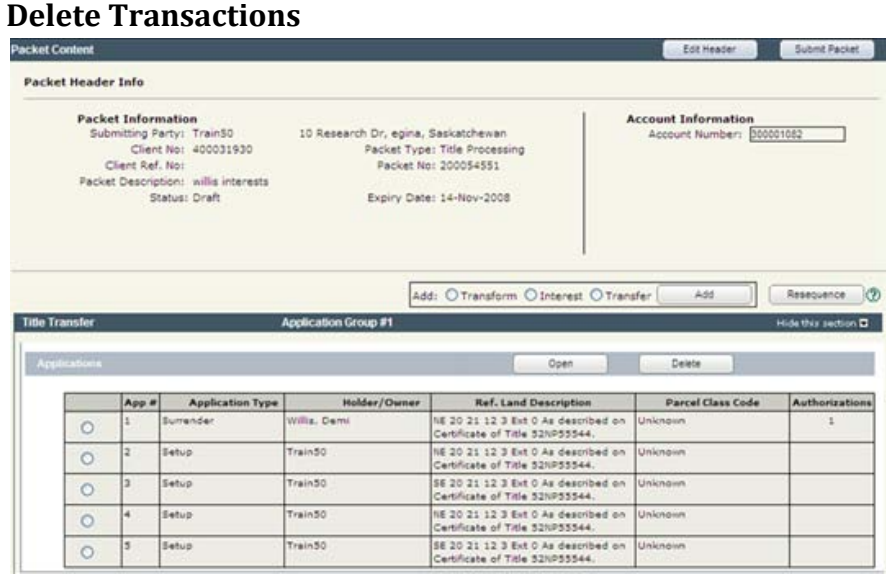

- 1. Select one or more packets.
- 2. Click **Delete**. The system will display a confirmation message.

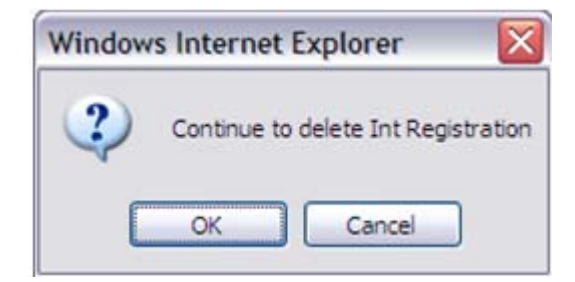

3. Click **OK**. The system deletes the packet(s) and all associated.

#### <span id="page-30-1"></span>**Create a Packet**

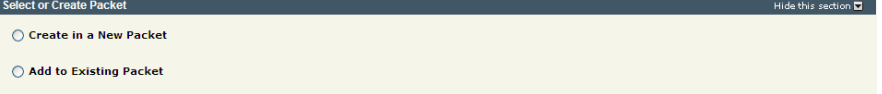

1. To create a new packet, select the "Create in a New Packet" **radio button**. The system will open the **Select or Create Packet** screen.

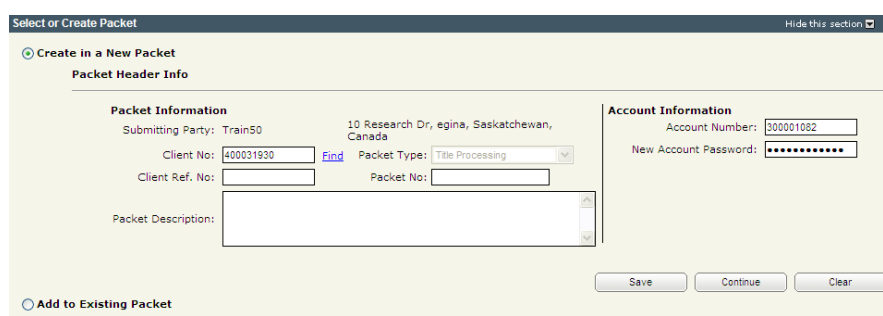

- 2. If the packet is to be submitted under a different client number, enter the new Client No: and click the **Find** link. The system will display the name and address of the new submitting party.
- 3. The account information can be changed if this packet is to be charged to a different account. Enter the **Account Number** and **Account Password** for that account.
- 4. Enter an optional **Packet Description** to help you identify the packet in the **Packets List**.
- 5. Click **Save** or **Continue**. The system will generate a packet number and refresh the screen allowing you to carry on with the transaction.

**Note:** If you entered a Client Reference during login, it is carried forward to this field. You can change or remove it if required. This number is for your information and is another way to distinguish this packet from others. The Client Ref. No. will appear on your ISC invoice for this packet.

### <span id="page-32-0"></span>**Validate Packet**

You should validate your application when you are satisfied that all required elements are correct. If errors are encountered during the validation, a pop-up message box will be displayed and the screen will be repositioned to the **Validation Errors** section.

**Note:** If you have multiple applications in your packet, validate each application prior to submitting the packet.

Each transaction type has a specific number of applications that will determine whether a packet will be validated online. Generally, application validation will take a couple of minutes, however it could take longer for packets with a very large number of applications, setups or interests affecting a large number of titles. The Packet Status will change to "Being Validated" while validation is being performed. You will not be able to open or work on the packet until the offline validation has completed.

**Note:** If you exceed the maximum number of applications within your packet or if your transaction contains more than the system allotted attached items, validation will take place off-line. The maximum number of items in an OLS application group before validation is done offline is:

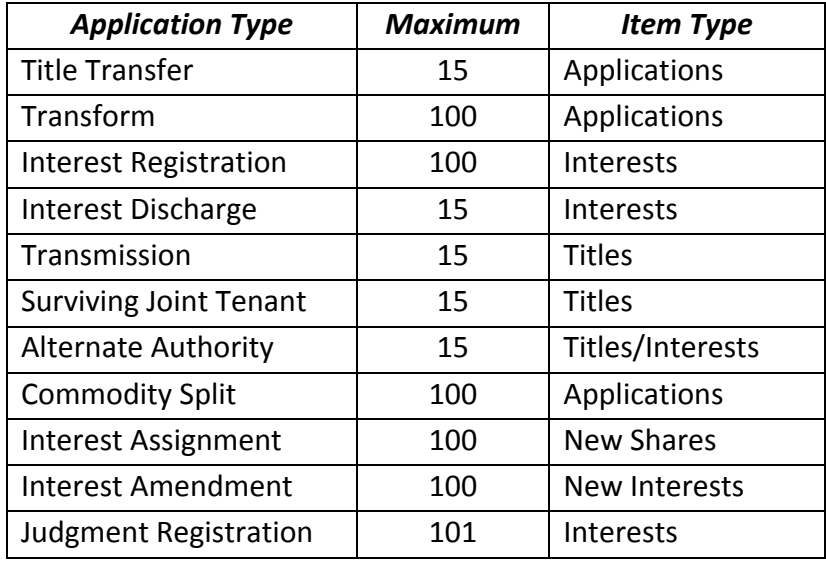

Within the **View Packet** portion of the **Packet Management** screen the **Validate Packet** button is located on the bottom right hand corner of the screen, just below the **Manage Authorizations & Attachments** section.

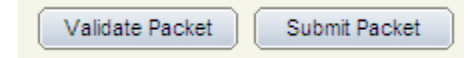

When you click **Validate Packet** the system will display the following dialog box:

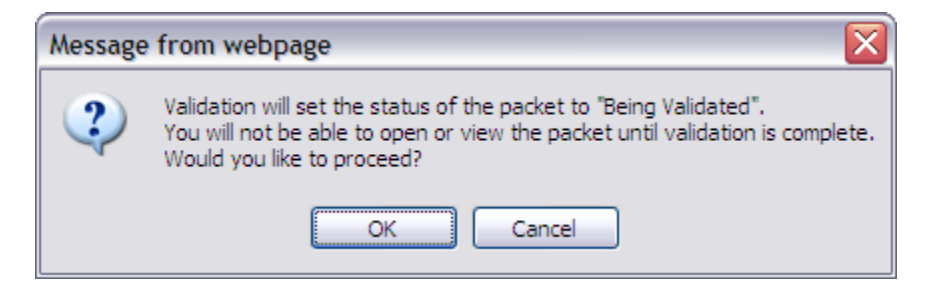

Click **OK** to validate the packet offline. Click **Cancel** if you do not want to validate the packet at this time.

**Note:** If you click **OK** to validate the packet offline, you will not be able to open or work on the packet until the validation has completed.

When the off-line validation is complete, the packet status will return to "Draft" and you will receive a notification in the **OLS Notification** area on the Home page. The notification will indicate if validation errors were encountered and include a link to open the packet in the **Packet Content List** page. Validation errors will be listed in the **Validation Errors** section of the page.

### <span id="page-34-0"></span>*Submit Packet*

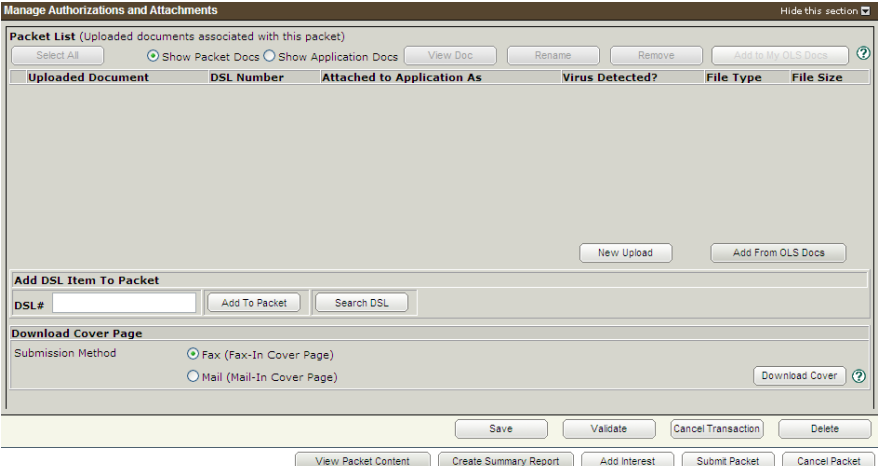

1. Click **Submit Packet**. The system will display the following confirmation screen. This page contains information from the packet header, a packet confirmation date, and an estimate of the Fees for this packet.

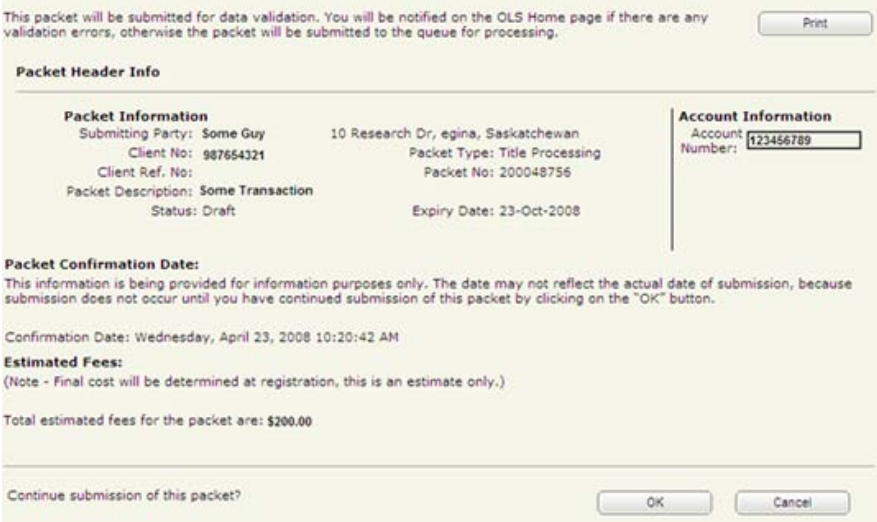

Once you have verified the accuracy of the information, click **OK** to submit the packet. The system takes you to the **All Packets** view of the Packet Management tab. The packet status will change from "Draft" to "Pending Submit."

**Note:** If you need a copy of this confirmation report, you may print it from here.

**Note:** If you do not wish to submit your packet at this time, you would click **Cancel** which cancels the submission and leaves your packet in "Draft" status.

### <span id="page-35-0"></span>*Packet Expiry*

Packets in the OLS system will expire and be removed from the system after a certain length of time. The length of time is based on the Packet Status as follows:

- "Draft" packets will expire and be removed from the system 183 days after the Last Modification date. The system will generate a reminder notification 30 days before the packet expires. The notification will appear in the OLS Notification area on the OLS Home page. The expiry date can be reset and extended by opening the packet and saving it. This updates the Last Modification date and the 183 day count begins again.
- "Being Validated" packets will never expire while in this status.
- "Pending Submit" packets will never expire while in this status.
- "Being Processed" packets will never expire while in this status.
- "Registered" packets will expire and be removed from the system 30 days after being registered. Use the Packet **Copy** function to create a "Draft" copy of the packet if you need to save it longer. The system will not generate a reminder notification.
- "Rejected" packets will expire and be removed from the system 30 days after being rejected. Use the Packet **Correct** function to create a "Draft" copy of the packet to extend the expiry date. The system will not generate a reminder notification.

### <span id="page-36-0"></span>**Notables**

- Ensure that your browser print setting are set to "Print background colors and images." If these settings are not selected, portions of the screen will not print correctly.
- A copied or corrected packet will only include Authorization and/or Attachment documents that are referenced in a Transaction or the original Packet. If the original packet includes Authorization and/or Attachment documents that are not referenced in a Transaction, they will not be copied.
- Draft packets will expire 183 days after the Last Modification Date. Open and save the packet to reset and extend the expiry date.